# **ZABBIX, UNE SOLUTION DE MONITORING**

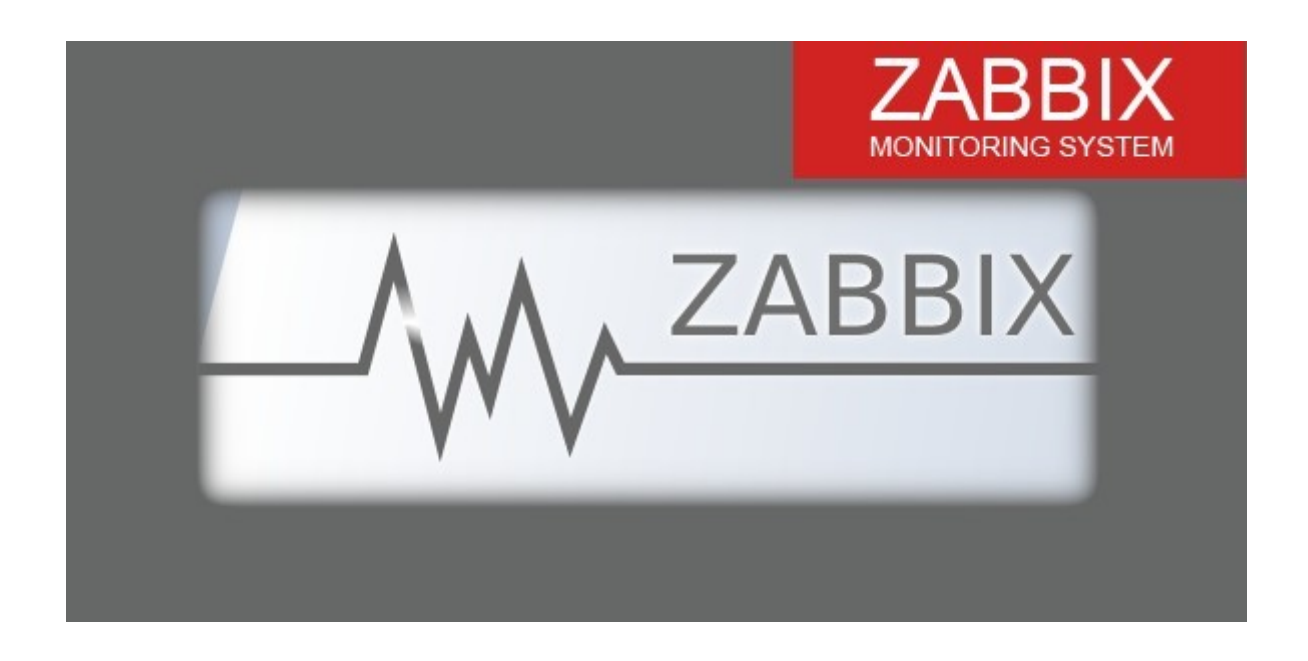

# *(ou comment surveiller à distance la bonne santé de notre parc informatique) .*

ZABBIX est une solution complète de monitoring de tous types de matériels.Cette solution est efficace pour gérer les ressources de multiples machines.On peut ainsi visualiser en direct, grâce à l'interface graphique différentes remontées d'informations depuis les matériels eux mêmes. Ici nous prenons exemple avec ZABBIX 2.4 .

# *Créer un serveur ZABBIX sous Linux (exemples sous Debian 7).*

## **Côté serveur :**

1°) On doit d'abord démarrer d'un serveur LAMP propre (Linux, Apache, Mysql, PHP) .

2°) On installe le paquet du serveur pour commencer :

*#apt-get update* « pour mettre à jour les sourceslists » *#apt-get install zabbix-frontend-php zabbix-server-mysql*

3°) Dans le fichier de configuration : '' *#vi /etc/apache2/conf.d/zabbix* '' correspondant on va devoir paramétrer comme suit :

> *php\_value max\_execution\_time 300 php\_value memory\_limit 128M*

*php\_value post\_max\_size 16M php\_value upload\_max\_filesize 2M php\_value max\_input\_time 300 php\_value date.timezone Europe/Paris*

4°) On redémarre ensuite le service :

#### *#service apache2 restart*

5°) On lance maintenant ZABBIX en interface graphique grâce à un navigateur en entrant l'adresse : **<http://172.16.17.100/zabbix>** (on peut faire localhost/zabbix vu qu'on est sur la même machine) .

**Login : on tape admin** 

**pass : on tape zabbix** (ces paramètres seront modifiés par la suite).

## **Côté client Linux :**

6°) On doit installer l'agent :

*#apt-get update « apt-get install zabbix-agent*

7°) On vérifie l'installation :

*#zabbix-agent status* La réponse

**Zabbix-agent is running** « message du système sur le bon déroulement des opérations »

8°) On édite le fichier de configuration pour que l'agent puisse pinter sur l'adresse du serveur :

*#vi /etc/zabbix/zabbix\_agentd.conf*

*Hostname=Zabbix*

*server=172.16.17.100* « adresse IP du serveur ZABBIX »

9°) On redémarre l'agent :

*# /etc/init.d/zabbix-agent restart*

### **Côté client Windows :**

9°) On télécharge et on installe l'agent zabbix :

[http://www.zabbix.com.download.php](http://www.zabbix.com.download.php/)

10°) On créé un dossier à la racine (**[C:\Zabbix](file:///C:/Users/franck/Zabbix)**) et on y place les fichiers « zabbix\_agentd.exe » et « zabbix\_agentd.win.conf .

11°) On édite le fichier « zabbix\_agentd.conf comme suit :

### *server=172.16.17.100 Hostname=Zabbix*

« Il s'agit des mêmes paramétrages que pour un client Linux. »

12°) On ouvre l'invite de commande Windows et on écrit :

#### *C :\Zabbix\zabbix\_agentd.exe --config C:\Zabbix\zabbix\_agentd.win.conf –install*

13°) On démarre le service :

| Services<br>$\Omega$          |                                                |                                        |                                           |                |                     | گاه<br>$\mathbf{x}$      |                          |
|-------------------------------|------------------------------------------------|----------------------------------------|-------------------------------------------|----------------|---------------------|--------------------------|--------------------------|
| Action<br>View<br><b>Eile</b> | Help                                           |                                        |                                           |                |                     |                          |                          |
| ⇔                             | 扇<br>17<br><b>ID</b>                           |                                        |                                           |                |                     |                          |                          |
| Services (Local)              | Services (Local)<br>Ο.                         |                                        |                                           |                |                     |                          |                          |
|                               | ServeToMe-Service                              | Name                                   | <b>Description</b>                        | <b>Status</b>  | <b>Startup Type</b> | Log On As                | $\blacktriangle$         |
|                               | Stop the service<br><b>Restart the service</b> | RPC Endpoint Mapper<br>Secondary Logon | Resolves RPC inter<br>Enables starting pr | Started        | Automatic<br>Manual | Network S<br>Local Syste |                          |
|                               |                                                | Secure Socket Tunneling Protocol       | Provides support f                        |                | Manual              | <b>Local Service</b>     |                          |
|                               |                                                | Security Accounts Manager              | The startup of this                       | <b>Started</b> | Automatic           | Local Syste              |                          |
|                               |                                                | Security Center                        | The WSCSVC (Win                           | <b>Started</b> | Automatic (D        | <b>Local Service</b>     |                          |
|                               |                                                | <b>Of</b> Server                       | Supports file, print,                     | Started        | Automatic           | Local Syste              |                          |
|                               |                                                | ServeToMe-Service                      |                                           | Started        | Automatic           | Local Syste              |                          |
|                               |                                                | Shell Hardware Detection               | Provides notificati                       | <b>Started</b> | Automatic           | Local Syste              |                          |
|                               |                                                | Smart Card                             | Manages access to                         |                | Manual              | Local Service            |                          |
|                               |                                                | Smart Card Removal Policy              | Allows the system                         |                | Manual              | Local Syste              |                          |
|                               |                                                | <b>SNMP Trap</b>                       | Receives trap mess                        |                | Manual              | <b>Local Service</b>     |                          |
|                               |                                                | Software Protection                    | Enables the downl                         |                | Automatic (D        | Network S                |                          |
|                               |                                                | SPP Notification Service               | Provides Software                         |                | Manual              | <b>Local Service</b>     |                          |
|                               |                                                | SQL Active Directory Helper Service    | Enables integratio                        |                | <b>Disabled</b>     | Network S                | $\overline{\phantom{a}}$ |
|                               | Extended / Standard /                          |                                        |                                           |                |                     |                          |                          |
|                               |                                                |                                        |                                           |                |                     |                          |                          |

Dans le service « Zabbix agent »,on fait un clic droit et on sélectionne « Démarrer »

Si le pare-feu bloque :

14°) On va devoir autoriser l'agent à communiquer avec le serveur, pour cela nous devons aller dans la configuration avancée du pare-feu du client. On configure les règles d'entrées et de sorties sur le port 10050.

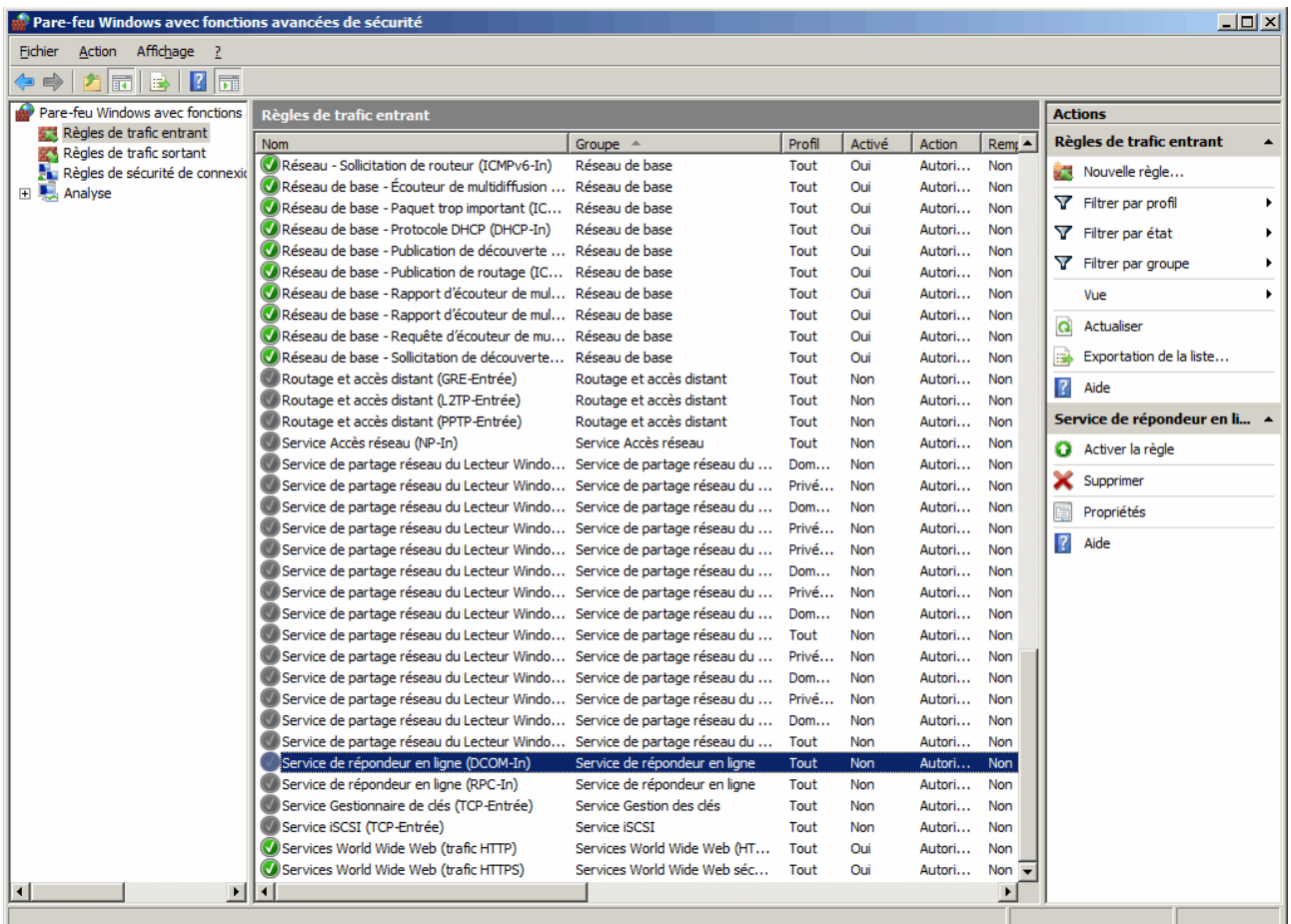

Ensuite on peut redémarrer comme vu dans 13°)

15°) Le logiciel est paramétrable et on peut créer des groupes, les nommer et ensuite pour chaque machine il sera nécessaire de lui attribuer un « template » de système ou de matériel spécifique. Il ne nous suffit plus que de sélectionner les types « d'objets », processus que nous voulons monitorer sur chaque machine.

On peut grâce à cet outil surveiller la charge du processor, l'utilisation de la mémoire RAM, l'utilisation du disque dur, le trafic réseau (son intensité en fait car pour surveiller le trafic réseau proprement dit et l'analyser, il existe d'autres outils que nous n'aborderons pas dans cette fiche) .

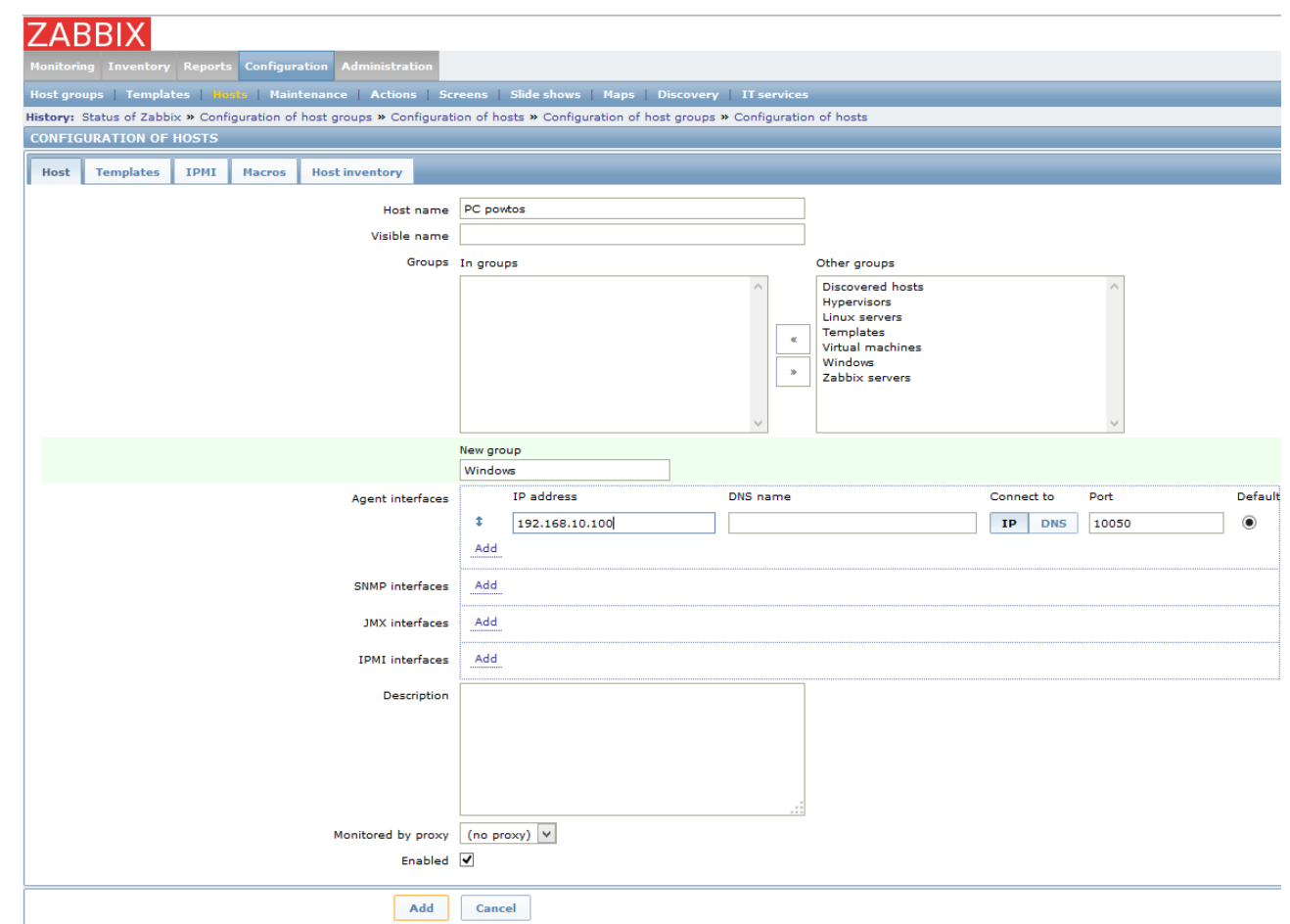

Le support ZABBIX est consultable pour toutes les versions et ce quelle que soit l'opération (installation, configuration…) sur [www.zabbix.com](http://www.zabbix.com/)

Exemple de monitoring : Température des CPU sur une machine UNIX

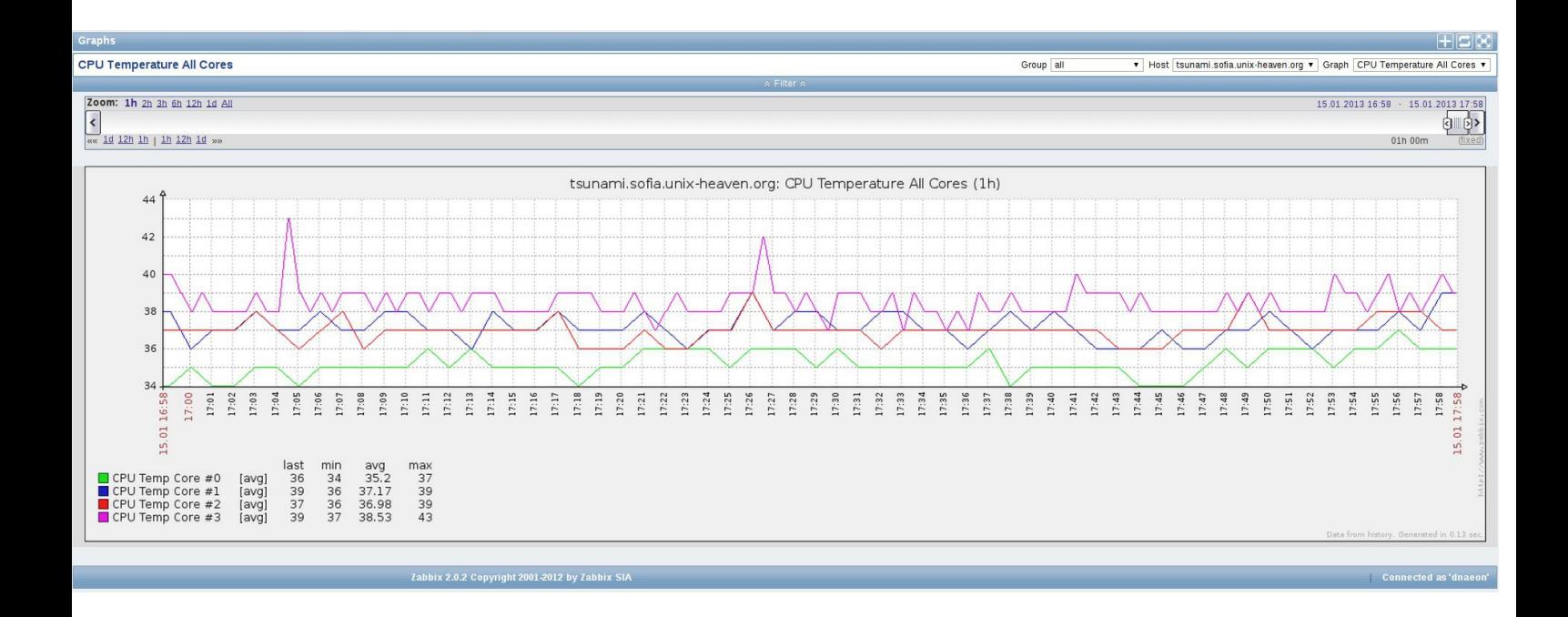